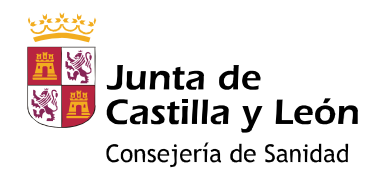

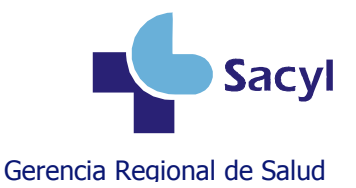

## NOTA ACLARATORIA PARA LA CUMPLIMENTACIÓN DEL DOCUMENTO EUROPEO ÚNICO DE CONTRATACIÓN (DEUC)

Para acceder al Documento Europeo Único de Contratación (DEUC) y proceder a su cumplimentación, el licitador deberá seguir los siguientes pasos:

- 1. Descargar en su ordenador el archivo .xml que figura en el perfil de contratante.
- 2. Conectarse al siguiente enlace WEB: https://ec.europa.eu/growth/toolsdatabases/espd/filter?lang=es
- 3. A la pregunta ¿Quién es usted? marcar "Soy un operador económico".
- 4. A la pregunta ¿Qué desea hacer? marcar "Importar un DEUC".
- 5. En la opción "Seleccionar archivo", deberá buscarse el archivo .xml que hemos descargado en nuestro ordenador y seleccionarlo.
- 6. A la pregunta ¿De dónde es usted? elegir la opción del país de donde es el operador económico.
- 7. Marcar la opción "Siguiente"

Una vez ejecutados estos pasos, el DEUC estará disponible para su cumplimentación. Respecto a la cumplimentación del mismo indicamos que en el la **Parte VI: Declaraciones finales** en el último párrafo deben indicar si autorizan que la Administración tenga acceso a los documentos justificativos de la información que se ha facilitado en algunas de las parte del DEUC.(ejemplo, acceso a datos de hallarse al corriente en las obligaciones tributarias y con la Seguridad Social.)

Finalizada ésta, deberá elegirse la opción "Imprimir". El documento impreso deberá firmarse e incluirse en el sobre "Documentación administrativa general".